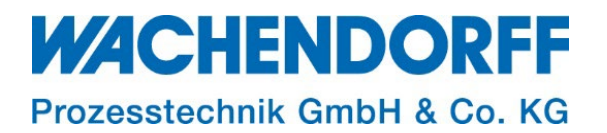

# Technical Note

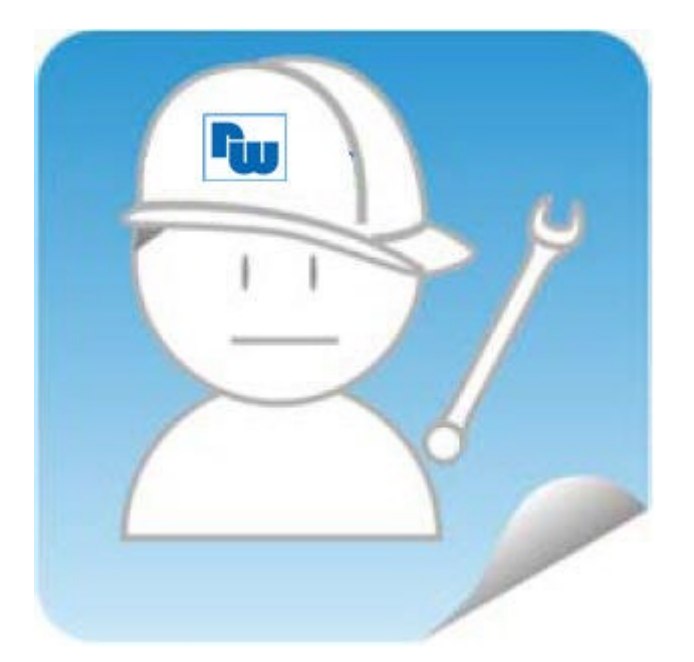

# Ewon TN 1511 I/O-Server Modbus RTU

Version: 1.0

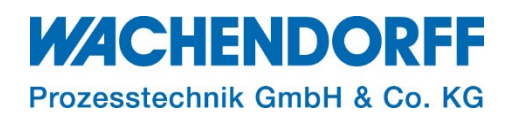

### <span id="page-1-0"></span>**Inhaltsverzeichnis**

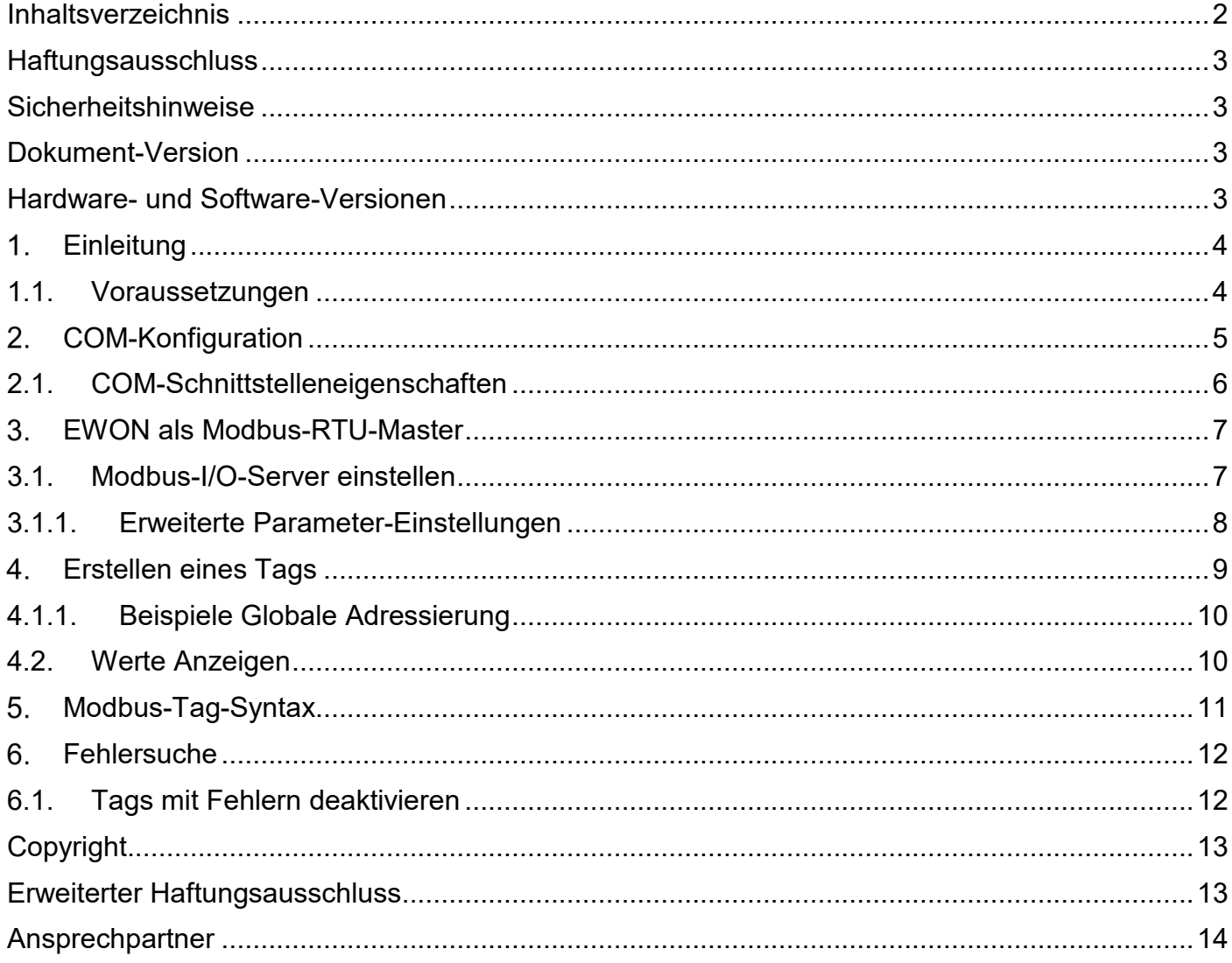

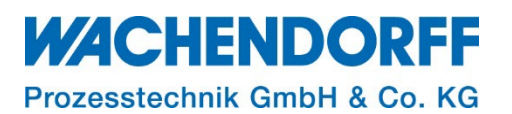

#### <span id="page-2-0"></span>**Haftungsausschluss**

Diese Technical Note dient als Beispiel einer funktionierenden Anwendung. Eine Haftung ist für Sach- und Rechtsmängel dieser Dokumentation, insbesondere für deren Richtigkeit, Fehlerfreiheit, Freiheit von Schutz- und Urheberrechten Dritter, Vollständigkeit und/oder Verwendbarkeit – außer bei Vorsatz oder Arglist – ausgeschlossen.

#### <span id="page-2-1"></span>**Sicherheitshinweise**

Zur Gewährleistung eines sicheren Betriebes darf das Gerät nur nach den Angaben in der Betriebsanleitung betrieben werden. Bei der Verwendung sind zusätzlich die für den jeweiligen Anwendungsfall erforderlichen Rechts- und Sicherheitsvorschriften zu beachten. Sinngemäß gilt dies auch bei Verwendung von Zubehör.

#### <span id="page-2-2"></span>**Dokument-Version**

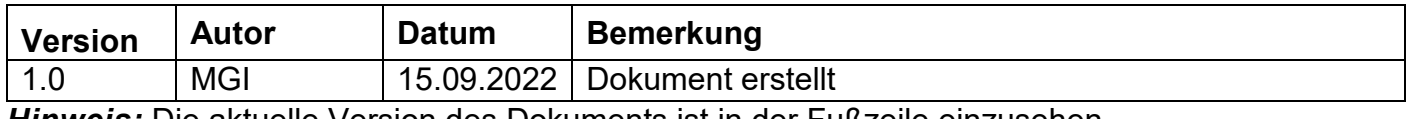

*Hinweis:* Die aktuelle Version des Dokuments ist in der Fußzeile einzusehen.

#### <span id="page-2-3"></span>**Hardware- und Software-Versionen**

Diese TN basiert auf folgenden Hardware- und Software-Versionen:

Firmware: Ewon: **14.5s0**

#### *Hinweis:*

Alle in diesem Dokument verwendeten Abbildungen wurden mit der oben genannten FW-Version erstellt.

Nutzen Sie die kostenlose Software eBuddy, um Ihre Ewon-Firmware auf den neuesten Stand zu halten.

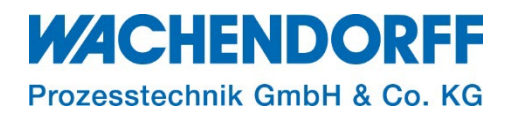

#### <span id="page-3-0"></span>**Einleitung**

Diese Technical Note beschreibt die Einrichtung des I/O-Server für Modbus RTU auf der Ewon. Als Modbus-Master können Datenregister von angeschlossenen Modbus RTU-Geräten im Feld gelesen und geschrieben werden.

Bei Ewon-Geräten mit seriellen Schnittstellen ermöglicht der Modbus-I/O-Server dem Ewon ebenfalls, als Ethernet-zu-Seriell-Gateway zu fungieren (beschrieben in Kapitel 3 der Technical Note\_1510 Modbus\_I/O\_Server für Modbus TCP).

Weitere Informationen finden Sie in unseren Technical Notes im Downloadbereich unter [https://www.wachendorff-prozesstechnik.de/downloads/fernwartung-und-fernwirken/.](https://www.wachendorff-prozesstechnik.de/downloads/fernwartung-und-fernwirken/)

Hinweis: Der I/O-Server "Modbus-RTU" von Ewon arbeitet lediglich als Modbus-RTU Master.

*Hinweis:* Die Ewon unterstützt den Standard Modicon Modbus RTU. Modbus ASCII wird nicht unterstützt.

*Hinweis:* Der Modbus-I/O-Server ermöglicht den Zugriff auf Geräte mit folgenden Schnittstellen: RS232, RS485 oder RS422

#### <span id="page-3-1"></span>**1.1. Voraussetzungen**

Dieses Dokument setzt bestimmte Hardware und Software voraus, deren Umgang und Einrichtung in diesem Dokument nicht weiter beschrieben werden. Es werden folgenden Punkte und deren Umgang vorausgesetzt:

- einen geeigneten PC mit Zugriff auf einen Webbrowser
- eine Ewon mit serieller-Schnittstelle oder Erweiterungskarte FLA3301
- für den Fernzugriff: einen Talk2M-Account und die kostenfreie Software eCatcher
- zusätzlich empfehlen wir die Software eBuddy von unserer Homepage herunterzuladen

*Hinweis:* Lesen Sie im Voraus die Bedienungsanleitung Ihrer Ewon. Weitere Informationen finden Sie in unseren Technical Notes im Downloadbereich unter

[https://www.wachendorff-prozesstechnik.de/downloads/fernwartung-und-fernwirken/.](https://www.wachendorff-prozesstechnik.de/downloads/fernwartung-und-fernwirken/)

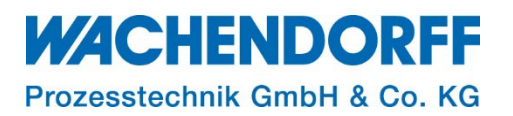

#### <span id="page-4-0"></span>**COM-Konfiguration**

Die Verbindung zu Ihrer Steuerung kann je nach Ausführung Ihrer Ewon über eine RS232-, RS485 oder RS422-Schnittstelle ausgeführt werden.

Der serielle Anschluss am Ewon muss so konfiguriert sein, dass er den seriellen Schnittstelleneigenschaften Ihrer SPS entspricht.

Verbinden Sie die LAN-Schnittstelle des Ewon mit Ihrem LAN-Netzwerk und Loggen Sie sich über Ihren Browser auf dem Webinterface des Ewon-Routers ein. Navigieren Sie über die Menüleiste zu: Setup → System → Kommunikation → Allgemein → Serielle Schnittstellen und wählen Sie nun Ihren Schnittstellen-Standard aus.

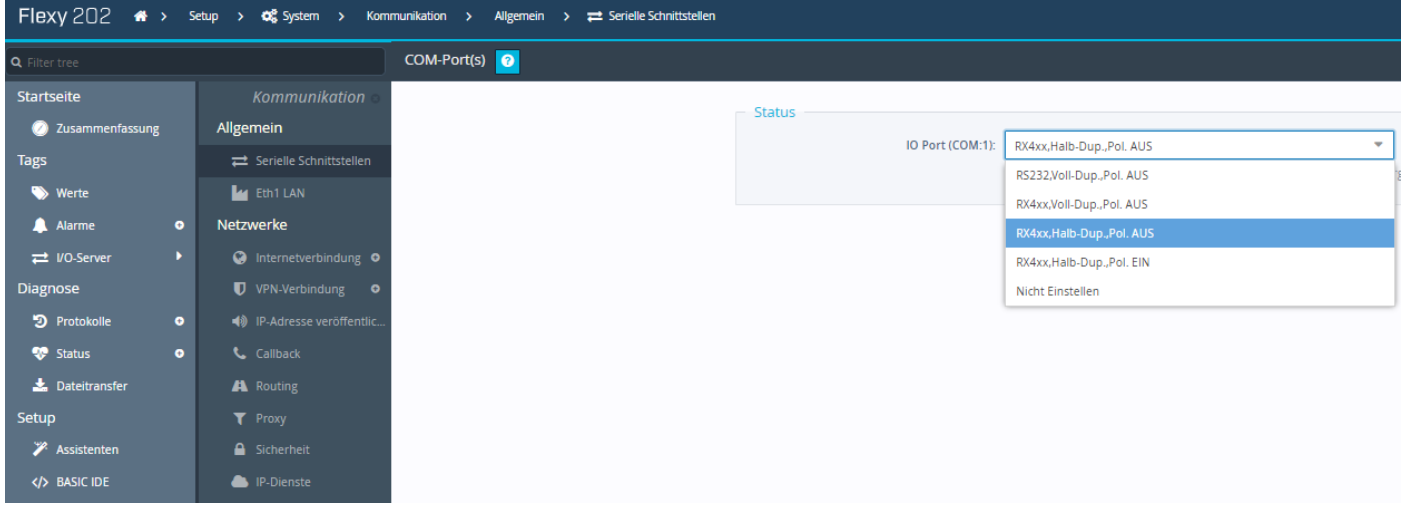

*Abbildung 1: Serielle Schnittstelle / COM-Port*

Wurde die Ewon mit einer Erweiterungskarte FLA3301 bestückt, hat diese eine umschaltbare RS232/RS422/RS485-Schnittstelle (S1), sowie eine fest eingestellte RS232-Schnistelle (S2). Die Einstellung der S1-Schnittstelle erfolgt hardwareseitig per DIP-Schalter auf der Platine. Die Einstellungen der Schnittstelleneigenschaften erfolgt softwareseitig über das Ewon-Webinterface.

*Hinweis:* Eine Auflistung der DIP-Schalter-Belegung, sowie eine Anschlussbelegung des SUB-D-Steckers, ist in folgender Anleitung beschrieben "Ewon Flexy Betriebsanleitung", zu finden unter <https://www.wachendorff-prozesstechnik.de/downloads/fernwartung-und-fernwirken/>

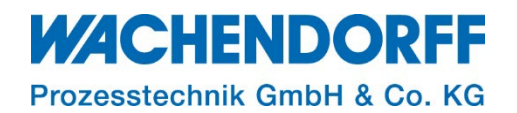

#### <span id="page-5-0"></span>**2.1. COM-Schnittstelleneigenschaften**

Hinterlegen Sie die Schnittstelleneigenschaften Ihres Modbus-Slave-Teilnehmers.

Navigieren Sie über die Menüleiste zu: Tags → I/O-Server → I/O-Serverliste → Modbus

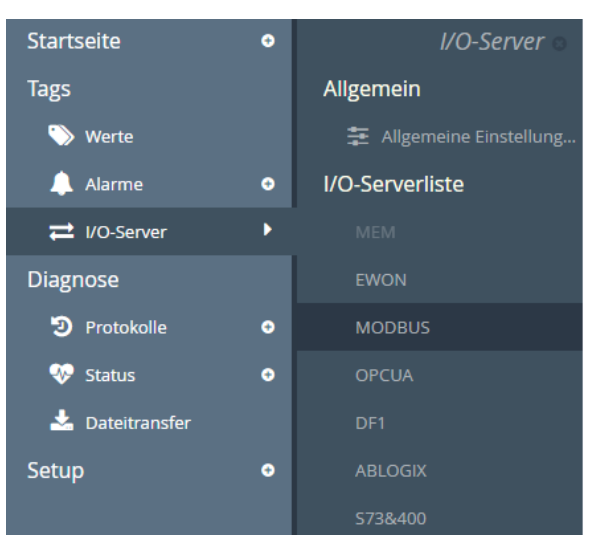

*Abbildung 2: Modbus-I/O-Serverliste*

Zunächst wird der COM-Port ausgewählt und anschließend auf die Schnittstelleneigenschaften Ihrer SPS abgestimmt.

Hier werden Einstellungen wie: Baudrate; Parität; Stoppbit(s); und des HW-Modus vorgenommen.

*Hinweis:* Die Anzahl der COM-Ports ist abhängig von Ihrer Ewon-Hardware und deren Anzahl an seriellen Schnittstellen.

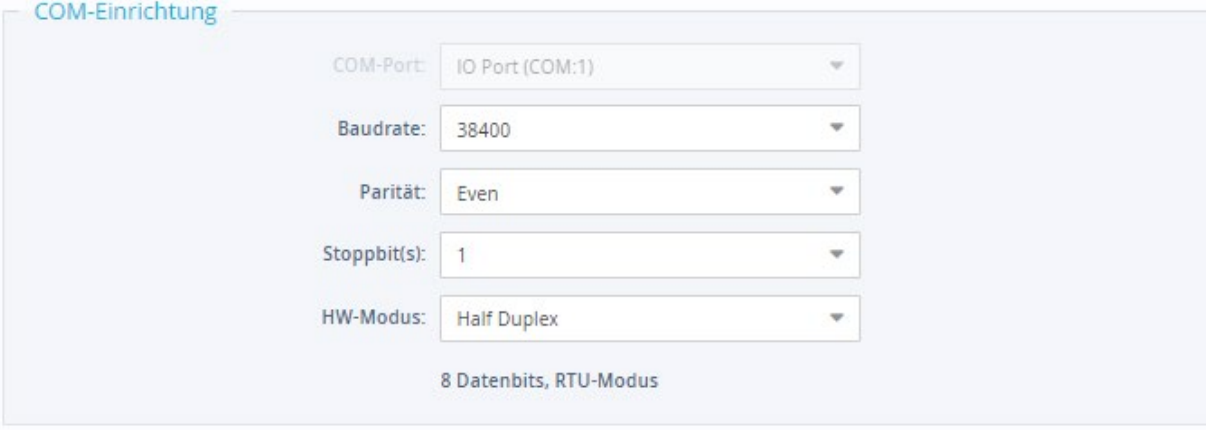

*Abbildung 3: COM-Einrichtung*

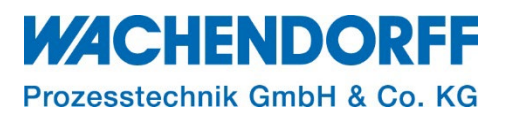

#### <span id="page-6-0"></span>**EWON als Modbus-RTU-Master**

Im folgenden Abschnitt wird die Konfiguration einer Ewon als Modbus RTU-Master erläutert. Durch die Einbindung der Ewon als Modbus-Master, werden Daten aus dem Feld ausgelesen und mittels der Tag-Funktion auf der Ewon dargestellt.

#### <span id="page-6-1"></span>**3.1. Modbus-I/O-Server einstellen**

Verbinden Sie die LAN-Schnittstelle des Ewon mit Ihrem LAN-Netzwerk und Loggen Sie sich über einen Browser auf dem Webinterface des Ewon-Routers ein. Navigieren Sie über die Menüleiste zu:

Tags  $\rightarrow$  I/O-Server  $\rightarrow$  I/O-Serverliste  $\rightarrow$  Modbus.

Es ändert sich die Browseransicht [\(Abbildung 4\)](#page-6-2), in der Schnellzuweisungen von Modbus-Salve-Teilnehmern hinterlegt werden können, sodass bei einer Tag-Zuweisung nicht abermals die Geräte-Adresse Ihres Teilnehmers hinterlegt werden muss. Dazu tragen Sie in den Abschnitten "Thema A, B, C" die Geräte-Adresse Ihrer Modbus-Teilnehmer ein. Eine Übersicht der Parameter entnehmen Sie [Tabelle 1.](#page-7-1)

**Hinweis:** Aktivieren Sie mindestens ein Thema, um eine Zuweisung zu erstellen und die Datenregister Ihres Teilnehmers abzufragen.

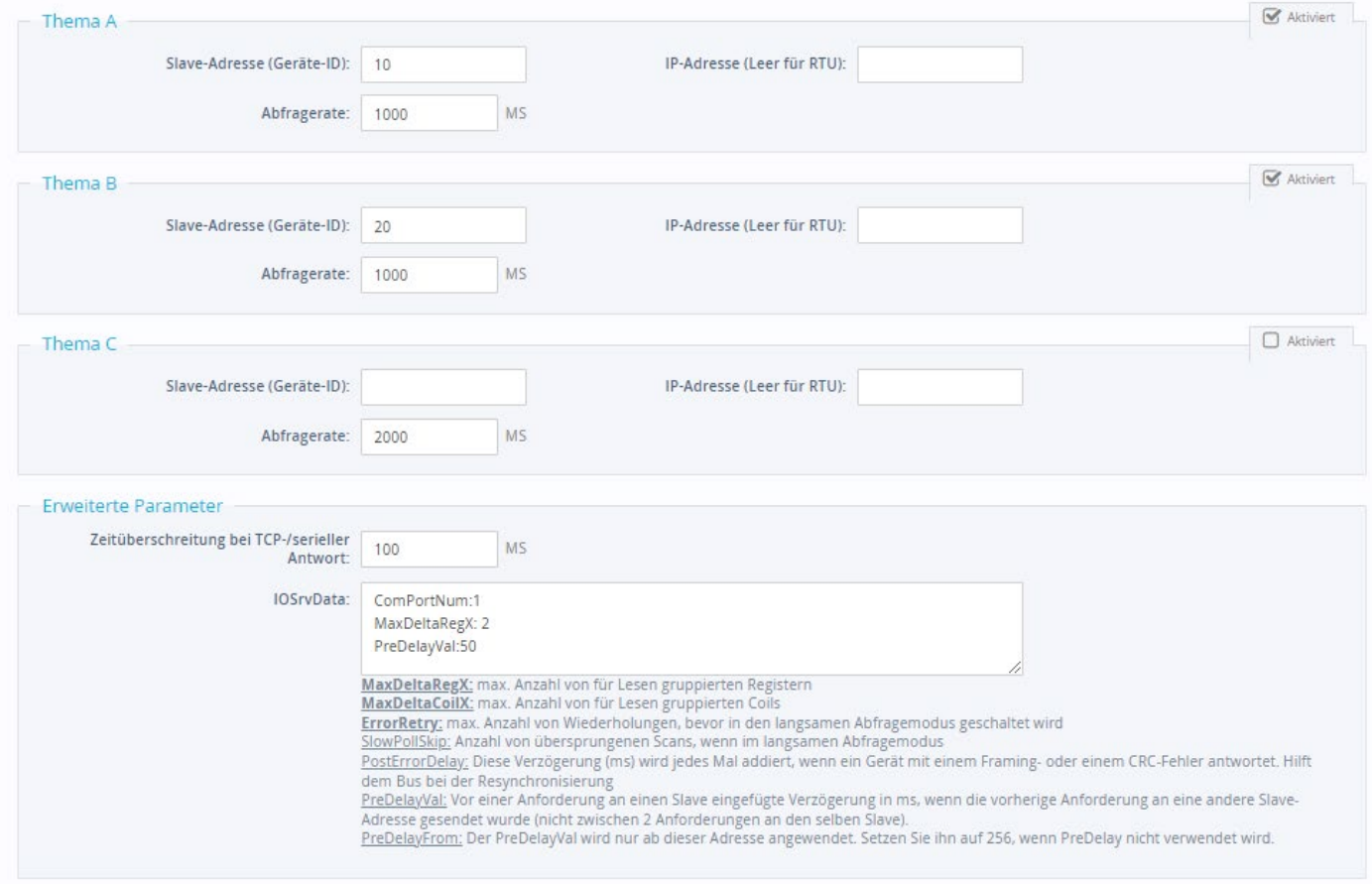

<span id="page-6-2"></span>*Abbildung 4: Übersicht Themen A; B ; C*

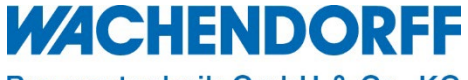

Prozesstechnik GmbH & Co. KG

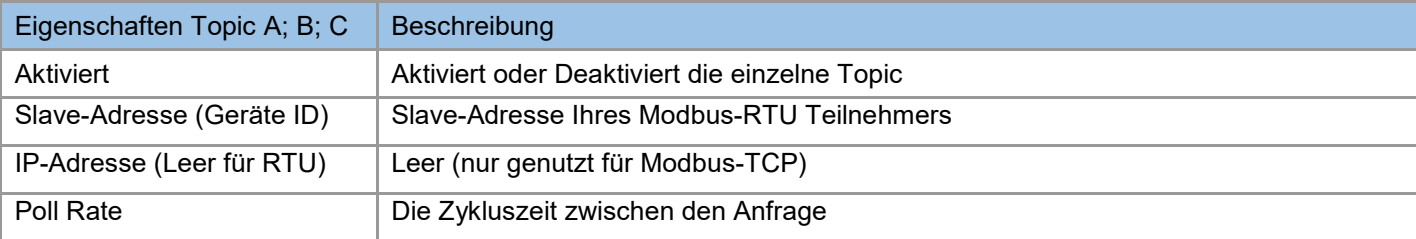

<span id="page-7-1"></span>*Tabelle 1: Beschreibung Thema A; B; C*

*Hinweis:* Gibt es mehr als drei Modbus-Slave-Teilnehmer, deren Datenregister abgefragt werden sollen, muss eines der Themen frei von Einträgen bleiben, aber aktiviert sein. Hier muss beim Erstellen des Tags die Geräte-Adresse über die Globale Adresszuweisung hinterlegt werden.

#### **3.1.1. Erweiterte Parameter-Einstellungen**

<span id="page-7-0"></span>Im unteren Teil der Browseransicht der Modbus-I/O-Server Einstellungen haben Sie die Möglichkeit weitere Parameter einzustellen. Hier tragen Sie Ihre Werte wie folgt ein:

Parameter: Wert

Anschließend wird der Wert mit einem Klick auf [Aktualisieren] übernommen.

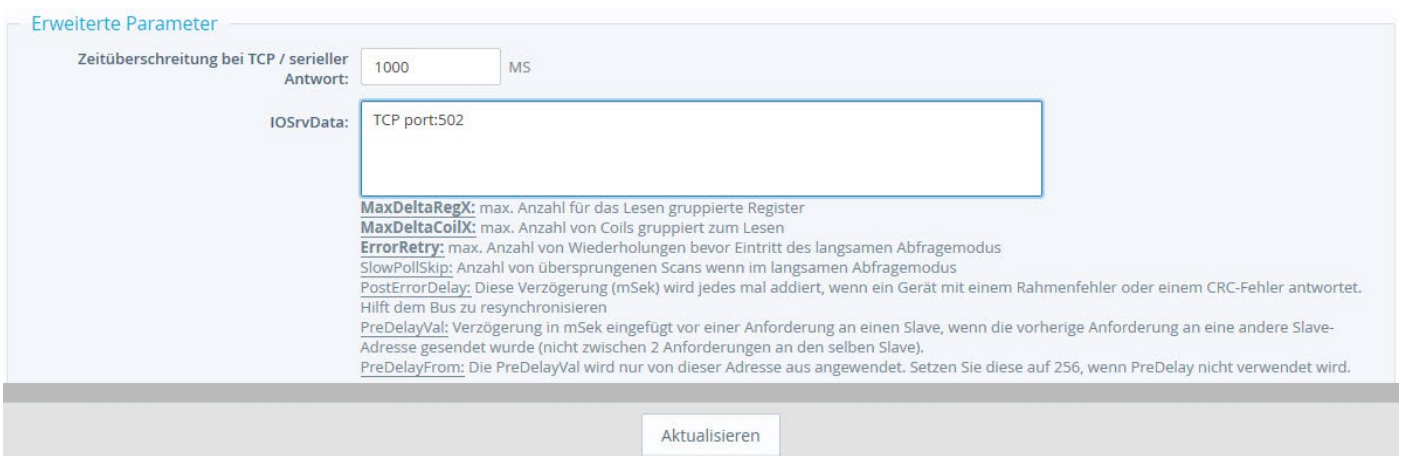

*Abbildung 5: Erweiterte Parameter*

*Hinweis:* Mit dem Ändern von "Erweiterten Parametern" können bei Unkenntnis zahlreiche Funktionen gestört werden.

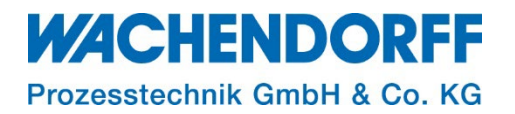

#### <span id="page-8-0"></span>**Erstellen eines Tags**

Der Ewon-Tag kann sowohl eine Verbindung zu externen Daten als auch zu internen, in der Ewon befindlichen, Daten sein.

Um einen Tag anzulegen gehen Sie wie folgt vor:

- Navigieren Sie über die Menüleiste zu: Tags  $\rightarrow$  Werte
- Durch einen Klick in das Feld Modus, ändern sie die Ansicht auf "Setup"
- Klicken Sie auf die Schaltfläche [+ hinzufügen]

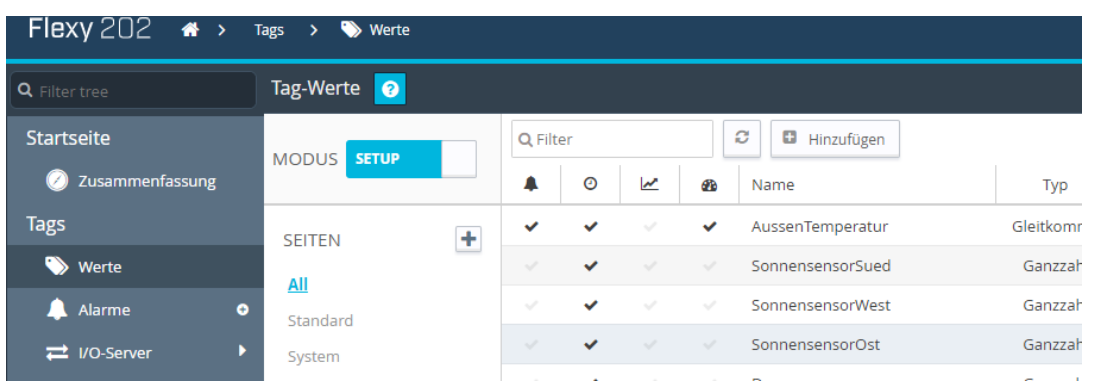

*Abbildung 6: Tag-Setup*

- Es öffnet sich das Fenster "Tag-Konfiguration", in dem die Einstellung vorgenommen werden können. Eine Beschreibung der einzelnen Parameter finden Sie in Tabelle 3.
- Um den Tag zu erstellen klicken Sie abschließend auf [Tag hinzufügen].

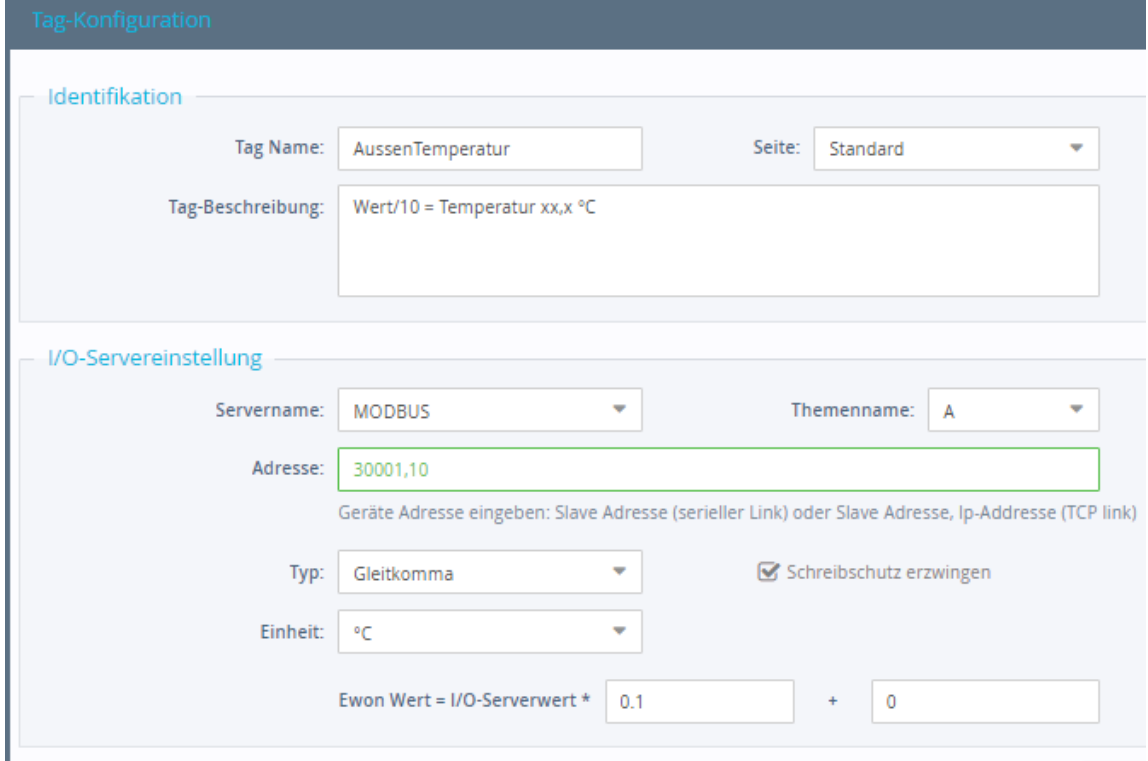

*Abbildung 7: Erstellen eines Tags mit externer Quelle*

## **WACHENDORFF**

Prozesstechnik GmbH & Co. KG

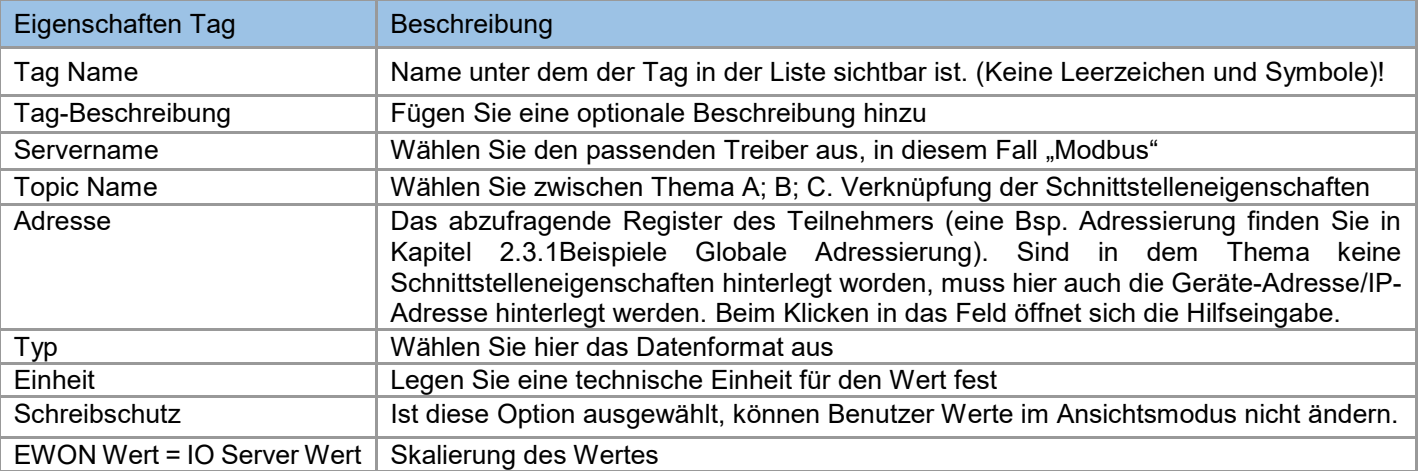

*Tabelle 2: Parameterbeschreibung eines Tags*

#### **4.1.1. Beispiele Globale Adressierung**

<span id="page-9-0"></span>Bei der Globalen Adressierung haben Sie folgende Möglichkeiten der Eingabe:

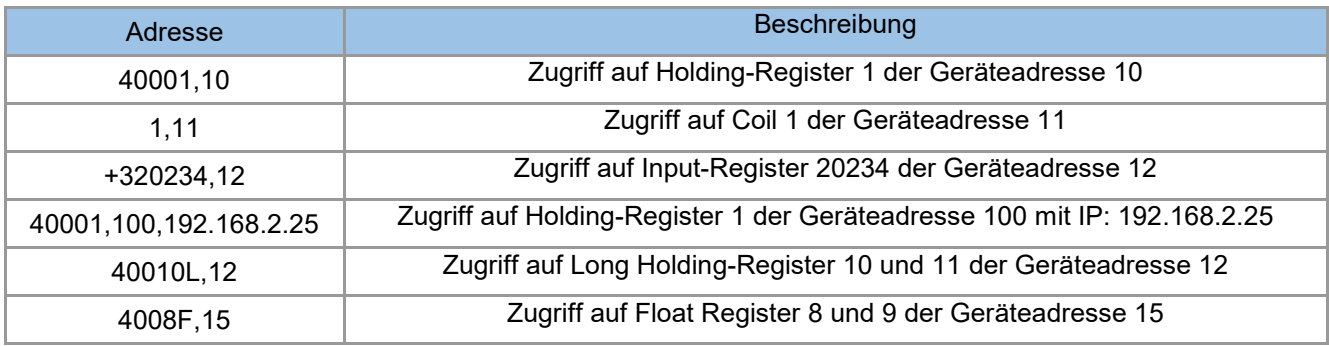

*Tabelle 3: Beispiel Globale Adressierung*

#### <span id="page-9-1"></span>**4.2. Werte Anzeigen**

Die Werte der Ewon-Tags lassen sich über das Webinterface anzeigen und konfigurieren. Wechseln Sie hierzu in der Menüleiste unter: Tags → Werte und ändern sie die Ansicht durch einen Klick in das Feld Modus auf "Anzeigen". Die Daten werden in der eingestellten Geschwindigkeitsrate aktualisiert.

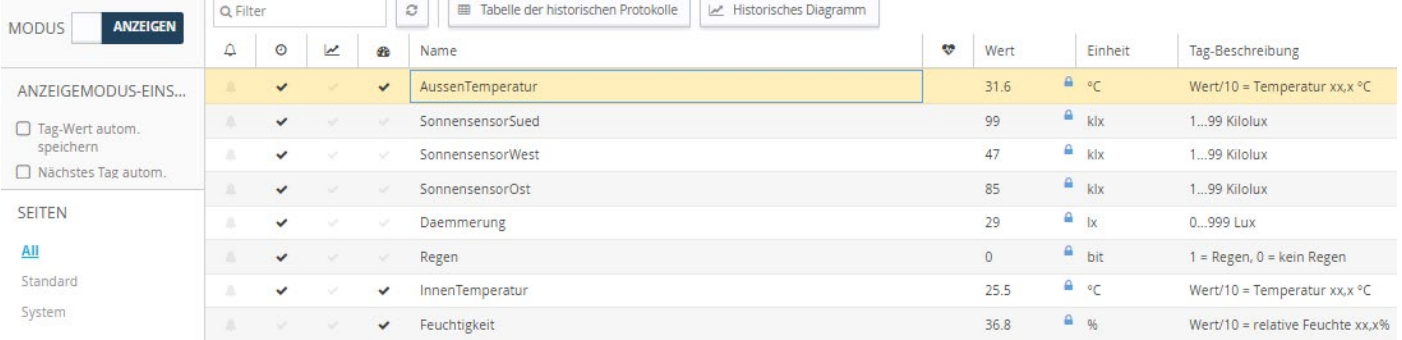

*Abbildung 8: Tag-Werte einsehen*

#### <span id="page-10-0"></span>**Modbus-Tag-Syntax**

Die Tags des MODBUS IO-Servers können in 2 Wertebereiche unterteilt werden.

Die beiden folgenden Tabellen beschreiben die verschiedenen Wertebereiche für jeden der beiden **Standards** 

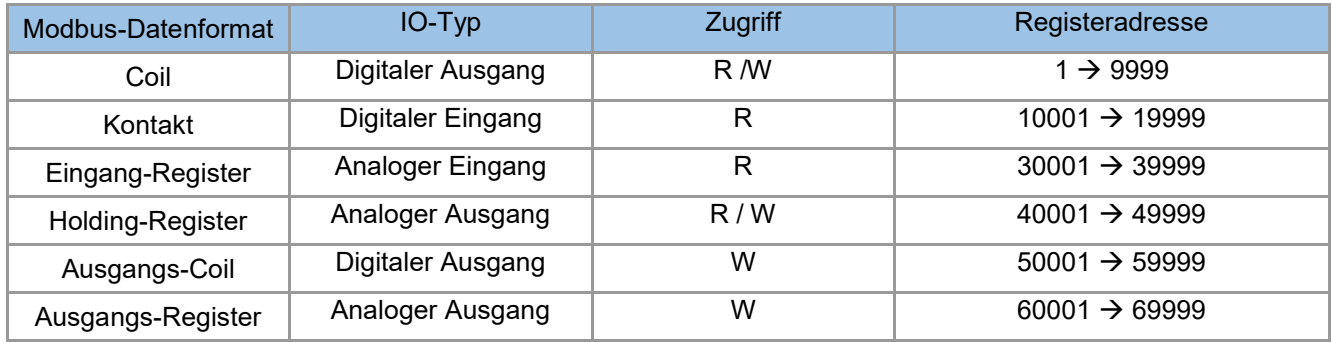

*Tabelle5: Standart-Wert 5-stellig*

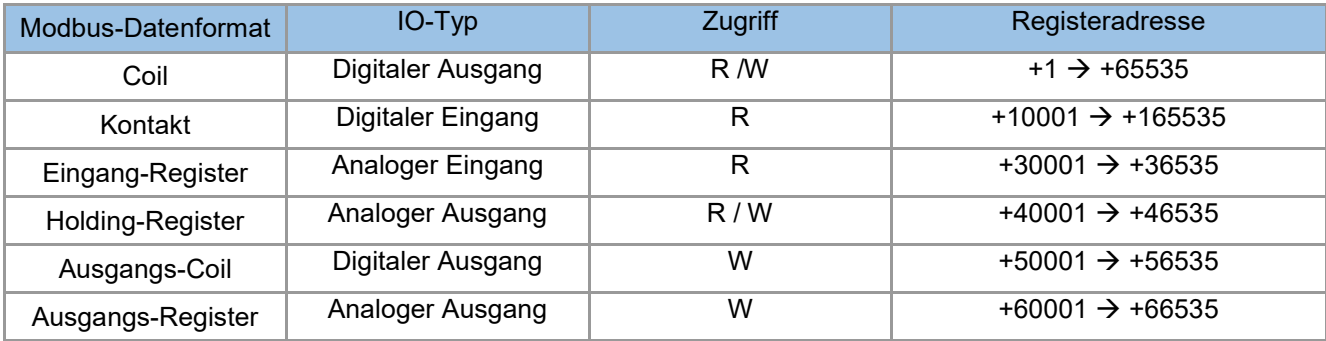

*Tabelle6: Standard Wert 6-stellig*

Der zweite Standard erlaubt mehr als 9999 Werte in jedem Bereich. Beachten Sie das "+"-Zeichen vor dem Registerwert.

Nach dem numerischen Wert können die Zeichen "F", "L", "I", "D" oder "W" verwendet werden, um anzugeben, wie der Wert zu lesen ist.

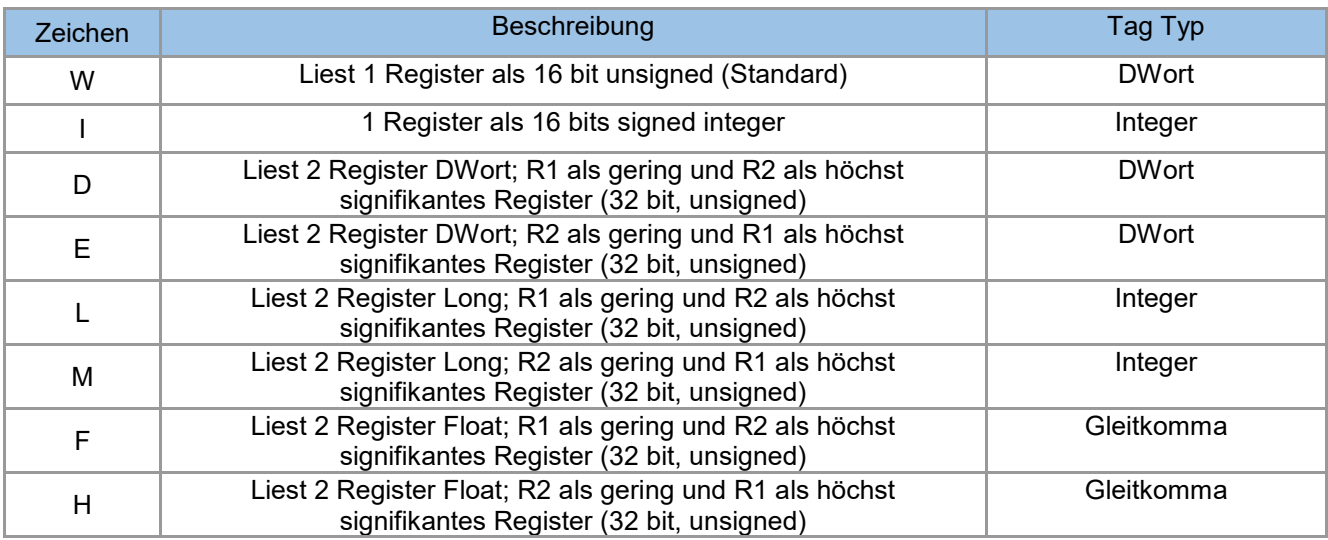

*Tabelle7: Art des Auslesens eines Wertes*

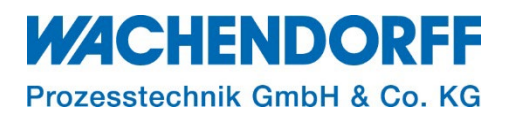

#### <span id="page-11-0"></span>**Fehlersuche**

Ist die Qualität eines eingestellten Tags und seiner zugehörigen Steuerung schlecht bzw. unterbunden oder es besteht fälschlicherweise eine Adressierung, die es so auf der Steuerung nicht gibt, wird dies durch ein rotes Ausrufezeichen in der Spalte "Status/Qualität" angezeigt. Solange die Qualität des angezeigten Wertes gut ist, erscheint in dieser Spalte kein Symbol. Weitere Informationen über die Art des Problems erhalten Sie, wenn Sie den Mauszeiger auf das Symbol richten.

| $\bullet$<br>Tag-Werte |               |               |                          |                 |                                                                                                    |              |               |                |             |           |                            |                         |
|------------------------|---------------|---------------|--------------------------|-----------------|----------------------------------------------------------------------------------------------------|--------------|---------------|----------------|-------------|-----------|----------------------------|-------------------------|
| <b>MODUS</b> SETUP     | Q aussen      |               |                          |                 | ø<br>Ð<br>۰<br><b>*</b> Löschen<br>4<br>Hinzufügen<br>Alarmaktionen konfigurieren<br>Bearbeiten<br>$\overline{\phantom{0}}$ |              |               |                |             |           |                            |                         |
|                        |               | O             | $\overline{\phantom{a}}$ | Œ               | Name                                                                                                    | Typ          | I/O-Server    | Thema          | I/O-Adresse | ŵ         | Wert                       | Einheit                 |
| ÷<br><b>SEITEN</b>     | ✓             | ◡             |                          | ✓               | AussenTemperatur                                                                                                    | Gleitkomma   | <b>MODBUS</b> | A              | 30001,10    | $\bullet$ | 29.2                       | $\bullet$ or            |
| All                    | $\mathcal{S}$ | $\mathcal{A}$ | $\sim$                   | $\sim$ $\sigma$ | Aussentemp_Max                                                                                                    | Gleitkomma   | <b>MEM</b>    |                | Aussentem   |           | $\mathbf 0$                | $\bullet$ or            |
| Standard               | $\sim$        | $\sim$        | $\sim$                   | $\sim$          | Aussentemp_Max_TS                                                                                                    | Zeichenfolge | <b>MEM</b>    | <b>RET</b>     | Aussentem   |           | 19/07/2022 <sup>0</sup> °C |                         |
| System                 | $\mathcal{S}$ | $\sim$        | $\sim$                   | $\mathcal{A}$   | Aussentemp_Min                                                                                                    | Gleitkomma   | <b>MEM</b>    |                | Aussentem   |           | $\mathbf{0}$               | $A \circ C$             |
|                        | $\mathcal{S}$ | $\sim$        | $\mathcal{S}$            | $\checkmark$    | Aussentemp Min TS                                                                                                    | Zeichenfolge | <b>MEM</b>    | <b>RET</b>     | Aussentem   |           |                            | $\Delta_{\circ}$        |
| <b>TAG-GRUPPEN</b>     | $\checkmark$  |               | $\vee$ $\vee$            | $\mathcal{A}$   | AussenAnlage                                                                                                    | Gleitkomma   | <b>MODBUS</b> | $\overline{A}$ | 30768       | $\bullet$ | $\overline{0}$             | $\triangle$<br>Keine Ei |
| □ Gruppe A □ Gruppe C  |               |               |                          |                 |                                                                                                    |              |               |                |             |           | <b>Keine Kommunikation</b> |                         |
| Gruppe B Gruppe D      |               |               |                          |                 |                                                                                                    |              |               |                |             |           |                            |                         |

*Abbildung 9: Tag-Kommunikationsfehler*

**Hinweis:** Um weitere Informationen über die Art des Fehlers und die Abfolge der Ereignisse vor und nach dem Auftreten des Fehlers zu erhalten, können Sie das Ereignisprotokoll ihrer Ewon aufrufen.

#### <span id="page-11-1"></span>**6.1. Tags mit Fehlern deaktivieren**

Weil Tag-Anfragen und –Antworten aus Gründen der Kommunikationsoptimierung gruppiert zusammengefasst werden, können fehlerhafte Tag-Anfragen dazu führen, dass weitere Tags als fehlerhaft angezeigt werden. Hierzu reicht schon ein einziges fehlerhaftes Tag aus. Sie können fehlerhafte Tags isolieren und die Abfrage fehlerhaften Tags deaktivieren.

Dies kann in den Parametern I/O Server → Allgemeine Einstellungen erfolgen.

| Q Filter tree      |                          | Allgemeine I/O-Serverkonfiguration                                                                                                    |  |  |  |  |  |  |  |  |  |
|--------------------|--------------------------|----------------------------------------------------------------------------------------------------|--|--|--|--|--|--|--|--|--|
| Startseite         | I/O-Server               | Ewon servers and gateway IP ports                                                                                                    |  |  |  |  |  |  |  |  |  |
| 2 Zusammenfassung  | Allgemein                | Diese Änderungen werden erst nach einem Neustart wirksam                                                                               |  |  |  |  |  |  |  |  |  |
| <b>Tags</b>        | 三 Allgemeine Einstellung | ModBus TCP-Port: 502                                                                                                    |  |  |  |  |  |  |  |  |  |
| werte              | I/O-Serverliste          | Diese Änderungen werden erst nach einem Neustart wirksam<br>Ethernet/IP-Port:<br>44818                                                 |  |  |  |  |  |  |  |  |  |
| Alarme             | <b>MEM</b>               | Diese Änderungen werden erst nach einem Neustart wirksam<br>ISOTCP-Port: 102                                                           |  |  |  |  |  |  |  |  |  |
| C Zusammenfassung  | <b>EWON</b>              | Diese Änderungen werden erst nach einem Neustart wirksam<br>FINS-Port: 9600                                                            |  |  |  |  |  |  |  |  |  |
| <b>E</b> Historie  | <b>MODBUS</b>            |                                                                                                    |  |  |  |  |  |  |  |  |  |
| 1/O-Server         | <b>OPCUA</b>             | <b>Erweiterte Parameter</b>                                                                                                    |  |  |  |  |  |  |  |  |  |
| Diagnose           | DF1                      | Tags mit Fehler deaktivieren                                                                                                    |  |  |  |  |  |  |  |  |  |
| D Protokolle       | <b>ABLOGIX</b>           | MSek<br>Minimum 500. Gilt für alle I/O-Server (außer Modbus) nach dem nächsten Neustart.<br><b>Standard-TCP RX/TX Timeout:</b><br>1000 |  |  |  |  |  |  |  |  |  |
| Ereignisprotokolle | S73&400                  |                                                                                                    |  |  |  |  |  |  |  |  |  |

*Abbildung 10: Tags mit Fehlern deaktivieren*

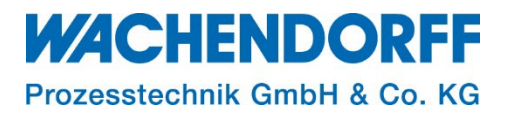

### <span id="page-12-0"></span>**Copyright**

Dieses Dokument ist Eigentum der Fa. Wachendorff Prozesstechnik GmbH & Co. KG. Das Kopieren und die Vervielfältigung sind ohne vorherige Genehmigung verboten. Inhalte der vorliegenden Dokumentation beziehen sich auf das dort beschriebene Gerät bzw. die beschriebene Produktgruppe.

#### <span id="page-12-1"></span>**Erweiterter Haftungsausschluss**

Alle technischen Inhalte innerhalb dieses Dokuments können ohne vorherige Benachrichtigung modifiziert werden. Der Inhalt des Dokuments ist Inhalt einer wiederkehrenden Revision. Bei Verlusten durch Feuer, Erdbeben, Eingriffe durch Dritte oder anderen Unfällen, oder bei absichtlichem oder versehentlichem Missbrauch oder falscher Verwendung, oder Verwendung unter unnormalen Bedingungen werden Reparaturen dem Benutzer in Rechnung gestellt. Wachendorff Prozesstechnik ist nicht haftbar für versehentlichen Verlust durch Verwendung oder Nichtverwendung dieses Produkts, wie etwa Verlust von Geschäftserträgen. Wachendorff Prozesstechnik haftet nicht für Folgen einer sachwidrigen Verwendung.

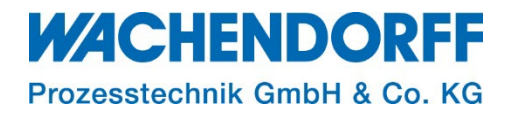

#### <span id="page-13-0"></span>**Ansprechpartner**

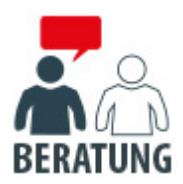

#### **Anwendungsberatung, Produktauswahl**

(Zur Geräteauswahl vor einer Kaufentscheidung.) wenden Sie sich bitte an:

- T: +49 6722 9965-544
- M: [Beratung@wachendorff.de](mailto:Beratung@wachendorff.de)

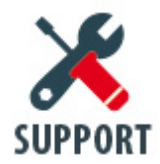

**Technische Unterstützung** (Bei der Inbetriebnahme oder im laufenden Betrieb.) wenden Sie sich bitte an:

- T: +49 6722 9965-966
- M: [Support@wachendorff.de](mailto:Support@wachendorff.de)

# **WACHENDORFF**

## Prozesstechnik GmbH & Co. KG

Wachendorff Prozesstechnik GmbH & Co. KG Industriestrasse 7 . D-65366 Geisenheim

Tel.: +49 (0) 6722 / 9965 - 20 Fax: +49 (0) 6722 / 9965 - 78 E-Mail: [wp@wachendorff.de](mailto:wp@wachendorff.de) www.wachendorff-prozesstechnik.de

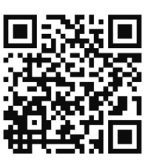